# **GUIDA PER L'UTILIZZO DEL REGISTRO ELETTRONICO**

### **ARGOMENTO: CONSULTAZIONE e GESTIONE DEI COLLOQUI CON LA FAMIGLIA**

#### **IN ORARIO ANTIMERIDIANO**

#### **Versione 2023/2024**

#### **PUNTO 1 – QUESTIONE PRELIMINARE - NOTIFICA VIA EMAIL**

Se il docente ha attivato le notifiche degli avvisi sul proprio indirizzo di posta elettronica, nel caso in cui un genitore avesse prenotato un colloquio durante la propria ora di ricevimento, riceverà una notifica via email.

Per verificare l'attivazione dell'inoltro delle notifiche seguire i seguenti passaggi:

a) Cliccare sul "badge" del nostro account (immagine con un omino, in alto a destra) e successivamente sulla voce PROFILO.

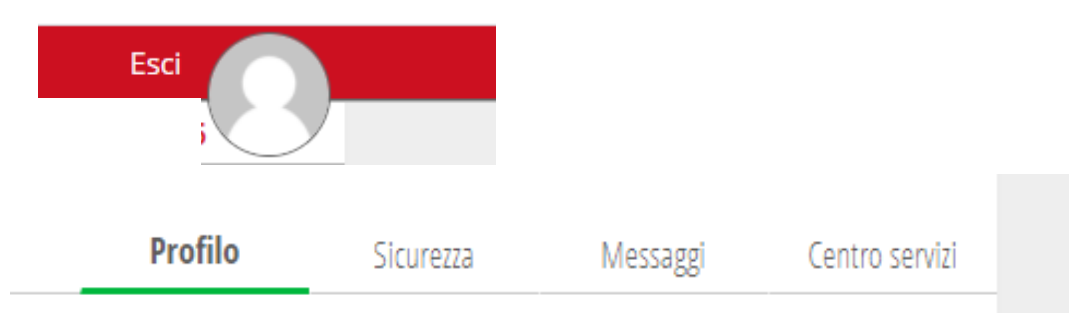

b) Nella videata che compare, spuntare la voce "INOLTRA MESSAGGI" – INOLTRA TUTTI I MESSAGGI DELLA SCUOLA ALL'INDIRIZZO EMAIL IMPOSTATO.

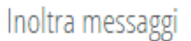

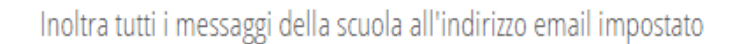

Qualora non fossse impostato l'indirizzo email, è necessario impostarlo preventivamente.

Tale passaggio preliminare permette al docente di essere avvisato prontamente della prenotazione di un colloquio attraverso una email automatica con mittente "ClasseViva & co." e messaggio con indicazione: "NUOVO COLLOQUIO PRENOTATO".

In alternativa, si può decidere di consultare **in tempo utile**, prima del giorno di ricevimento previsto, il menù COLLOQUI CON LA FAMIGLIA, come descritto nei punti successivi.

## **PUNTO 2 – ACCESSO ALLA SEZIONE "COLLOQUI CON LA FAMIGLIA"**

Accedere dal menù principale alla sezione "COLLOQUI CON LA FAMIGLIA".

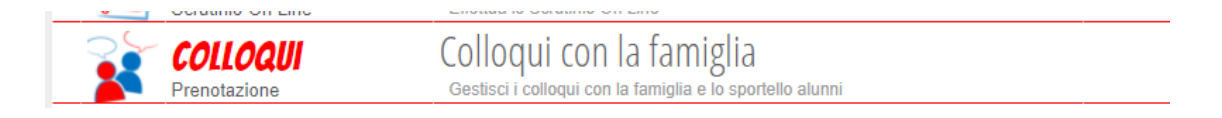

Una volta effettuato l'accesso, la videata conterrà tutti i giorni in cui è previsto il ricevimento antimeridiano delle famiglie, preimpostati dall'amministrazione del Registro Elettronico.

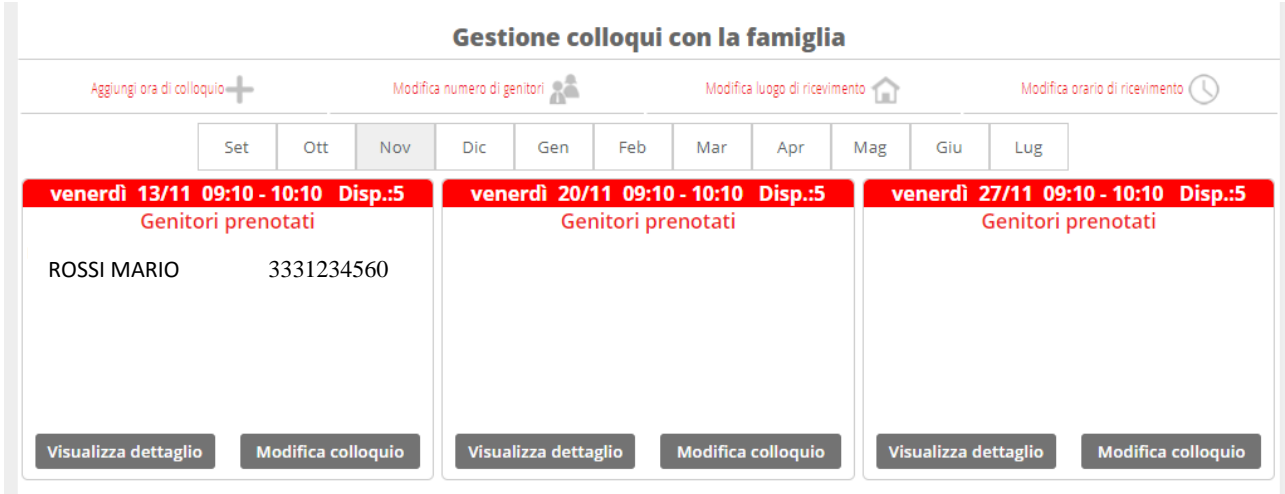

Da questo menù è possibile accedere a diverse funzioni:

a) Cliccando su + accanto alla voce "Aggiungi ora di colloquio" è possibile aggiungere un'ora ulteriore a quella già prevista **in un giorno diverso da quello previsto.** 

b) Cliccando su "Modifica numero genitori" è possibile modificare il numero dei genitori che si possono prenotare (per default, il numero di genitori impostato dal sistema è 5).

c) Cliccando su "Modifica luogo di ricevimento" è possibile specificare se il colloquio avverrà in presenza o a distanza**. Per il corrente anno scolastico la modalità prevalente è IN PRESENZA, sebbene i genitori possano, su richiesta, scegliere l'opzione di un colloquio telefonico.** 

d) Cliccando su "Modifica orario di ricevimento" è possibile, qualora fosse necessario, cambiare l'orario di ricevimento **all'interno del giorno già previsto.** 

**In ogni caso, qualsiasi cambiamento di orario o rettifica deve essere comunicato anche all'ufficio di Presidenza.** 

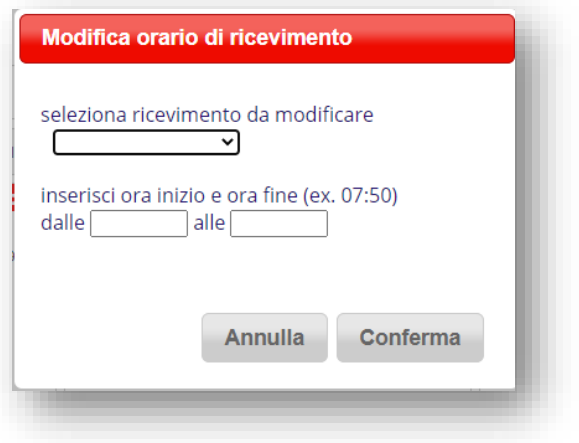

e) **Visualizza dettaglio –** In questa videata è possibile inserire eventuali note successive al colloquio, spuntare nello stato del colloquio se è stato ricevuto o meno il genitore, inviare un avviso al genitore o leggere messaggi del genitore. Cliccando su Registro, comparirà la scheda riassuntiva delle assenze e dei voti. **Se il numero di telefono del genitore non comparirà nella videata principale, in questa videata invece comparirà sicuramente**, in quanto informazione da inserire obbligatoriamente da parte del genitore.

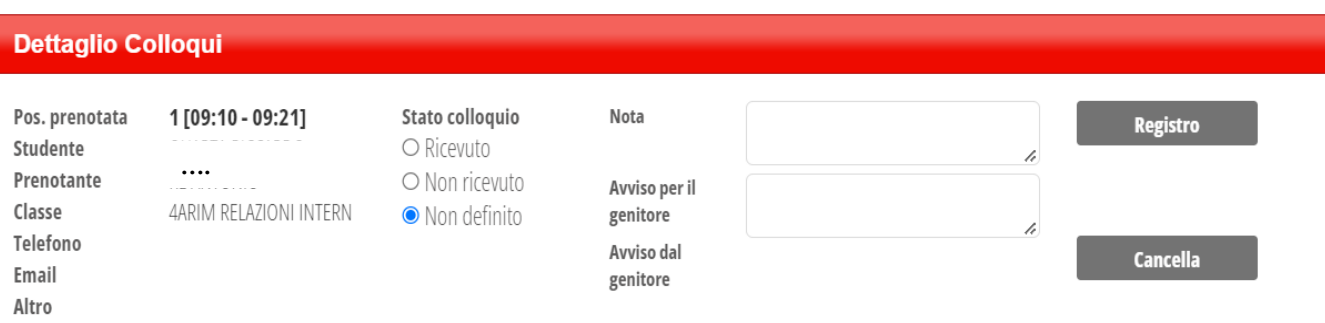

E' possibile anche che docente e genitore si possano scambiare un messaggio/avviso collegato alla prenotazione del colloquio.

Il docente potrà inserire il messaggio destinato al genitore nell'apposito campo "**Avviso per il genitore**" (si trova sotto al tasto "Nota"); il genitore, invece, potrà inviare messaggio al docente cliccando sul tasto "**Avviso**" visibile nel box di prenotazione del colloquio.

f) Modifica colloquio - Questa funzione permette di apportare modifiche ai dati del colloquio e soprattutto deve essere utilizzata nel caso in cui un docente dovesse essere assente il giorno o l'ora in cui è previsto il ricevimento delle famiglie. In questo ultimo caso, spuntando la voce "Cancella ora di ricevimento" e poi su "Conferma" verrà recapitata una notifica di disdetta ai genitori.

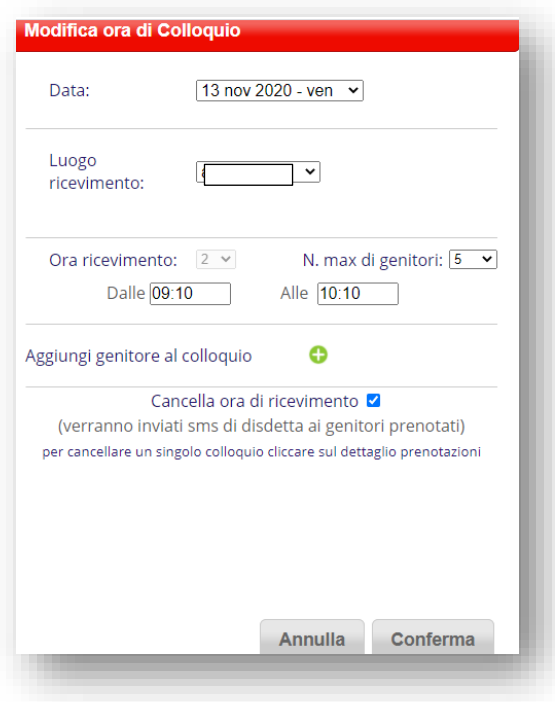

**Come previsto dalla Direttiva di inizio anno scolastico e dal Regolamento sull'utilizzo del Registro Elettronico, in caso di assenza del docente, quest'ultimo avrà cura di comunicare in segreteria che nel giorno in questione è previsto il ricevimento delle famiglie da annullare o, in alternativa, potrà procedere autonomamente tramite la funzione suddetta "Cancella ora di ricevimento". Una notifica di annullamento verrà inviata alle famiglie.**